**PSE544-DE-R2 PSE544-FR-R2**

# **BLACK BOX**

# **4. Rules**

PSE544 has a Real Time Clock with Scheduler and enables users to manage up to 32 rules and 4 types of rules (Scheduler, Timer, Ping, and Scan).

To configure a rule, click on "Settings / Rules**."** Then click on "Add a new rule."

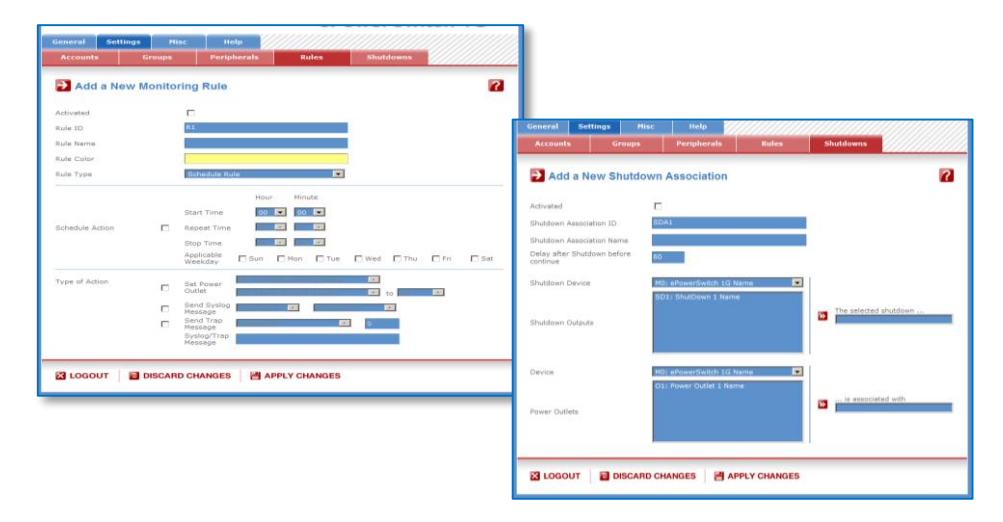

# **Power Switch Cabinet NG**

**Quick Start Guide**

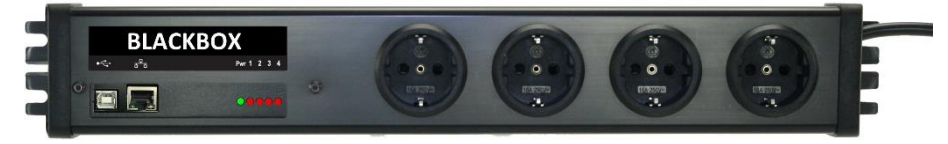

### **Power Management over IP or USB**

The unit is a power distribution unit (PDU) with a built-in webserver. It enables the user to individually control up to four devices connected to its outlets, either over IP or USB.

It supports the main protocols used in the the IT environment, such as HTTP, DHCP, SNMP, SMTP, SNTP, and Syslog.

The internal real-time clock enables automatic and precise triggering of schedule actions and the time stamping of all events, such as logs, SNMP traps, and syslog events.

### **IP Monitoring with Auto-Reboot**

PSE544 is more than a simple power switch; it offers IP device monitoring with automatic reboot function in case of lock-up. So your router or IP camera will no longer be blocked for hours or days waiting for your manual restart action.

# **Safety instructions**

**Before operating this device, read the safety instructions in the User Guide.**

**Do not exceed 10A per outlet.**

**Do not exceed input current draw of 16A.**

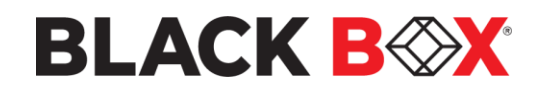

© Copyright 2000-2022 All modifications reserved PSE544-DE-R2\_PSE544-FR-R2\_QSG\_REV1.PDF 21April2022

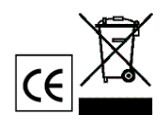

© Copyright 2000-2022 All modifications reserved Pse544-de-r2\_pse544-fr-r2\_asg\_rev2.pdf

# **Power Switch Cabinet NG**

## **1. Installation & Network parameter configuration**

- Connect the PSE544 to your LAN (Local Area Network).
- $\triangleright$  Power-up the PSE544 using the provided power cable, through a properly grounded outlet (read safety instructions in the PSE544's User Guide)
- $\triangleright$  Use one of the three following methods:

### **A/ Configuration through the LAN using the Finder program** (on the CD-ROM)

It is the simplest and fastest configuration method if you use the Windows operating system. It allows the user to configure the PSE544's network parameters through your local network.

- 1. Start the Finder.exe program.
- 2. In the tool bar, click on the first left button (SCAN) to discover the PSE544 connected on your LAN.
- 3. In the tool bar, click on the second left button (Configure) to configure the network parameters. Then click on the OK b
- 4. In the tool bar, click on the first left button (SCAN).
- 5. In the tool bar, click on the fourth button (Administration) to go the Administration home page.

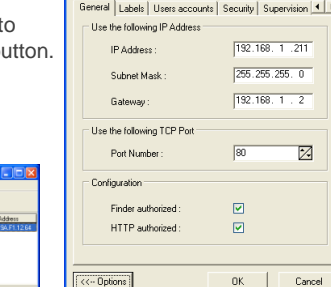

 $\mathbb R$  Properties

#### **B / Configuration through the LAN using a standard Browser**

 $0.9998$ 

Temporarily change the network settings of your PC according to the PSE544's default network settings.

Factory network settings of the PSE544 IP Address: 192.168.100.200 - Port: 80 Gateway: 255.255.255.0 Username and Password = **admin**

- 1. Start your Web browser and enter this IP address: http://192.168.100.200/sysadmin.htm
- 2. Enter **admin** for both the username and password. The home page appears, allowing you to configure the PSE544's settings.

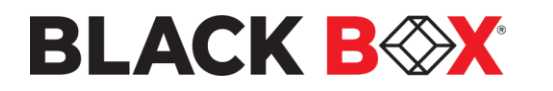

© Copyright 2000-2022 All modifications reserved 21April2022

#### **C/ Configuration through an USB Terminal connection**

- 1. Use the provided USB cable to connect the PSE544 to an USB port of your PC.
- 2. Run a Terminal program.
- 3. On your PC, press <ENTER> until the configuration menu appears on your screen.

**BLACK BOX** 

4. Press "M" and follow the instructions on the screen to set the network parameters.

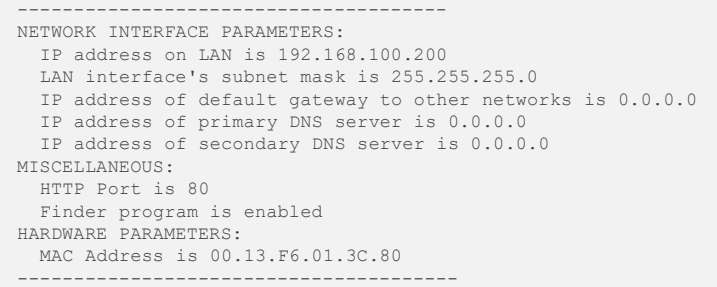

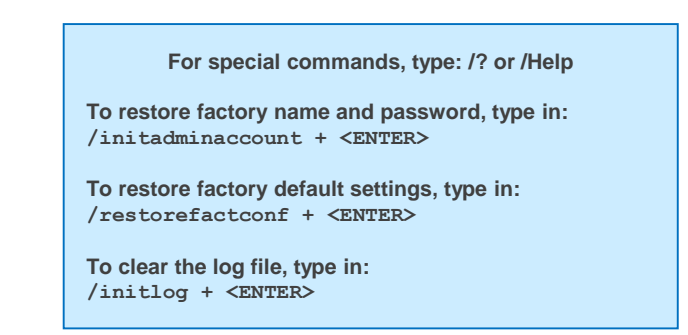

# **2. Controlling the power outlets over IP**

After configuring the network parameters using one of the previous methods, start your browser and enter the address of your PSE544 followed by /sysadmin.htm. Example: http://192,168,100,200/sysadmin.htm

Enter **admin** as Username and Password to:

- configure your PSE544
- set user accounts
- create rules

Do not forget to change the default administrator password!